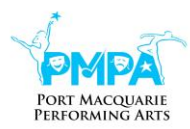

# **Getting around the Dance Studio Pro Parent Portal for PMPA Customers**

# **Contents**

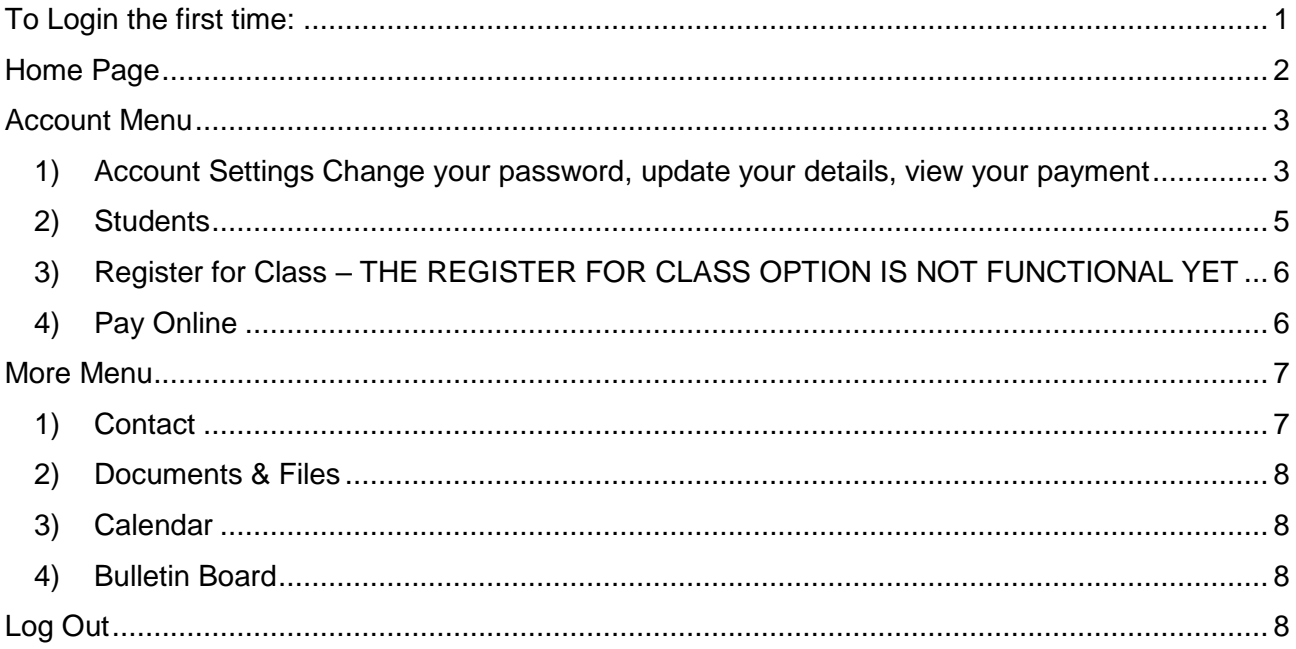

# <span id="page-0-0"></span>To Login the first time:

1. Go to:

<https://dancestudio-pro.com/online/pmpa>

2. Use the email address you have used to register with us and hit the button "Forgot your Password".

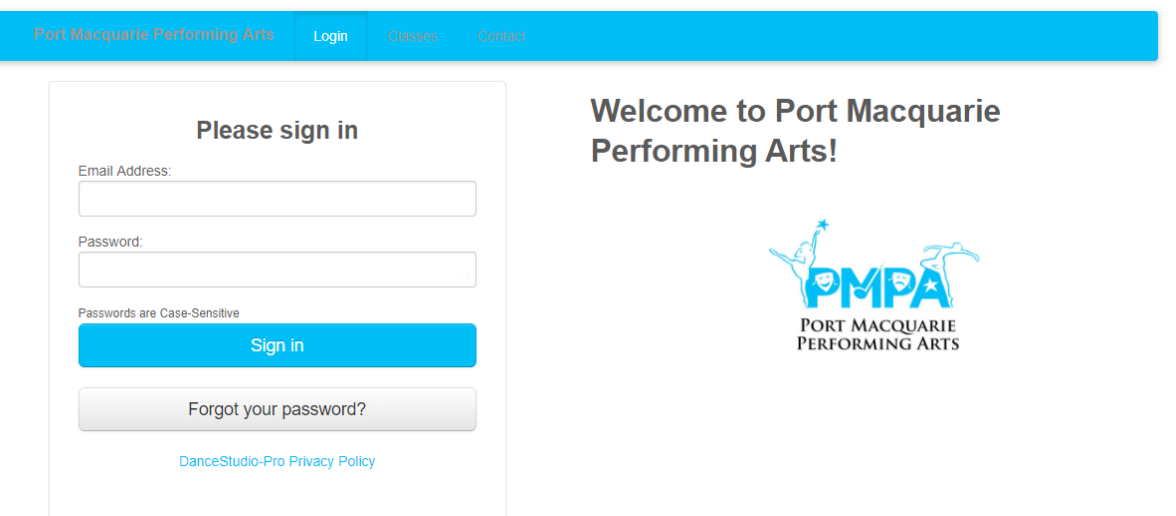

- 3. You will then be emailed a brand-new password to that email address you have used to register with us.
- 4. Use both the email address and the new password to log in to your own exclusive Parent Portal.

NB: You will be able to change that automated password inside the portal if you would like to.

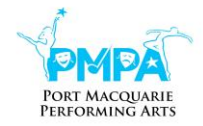

- 5. Please then accept the terms and conditions. To do this:
	- a. Click the Waivers button

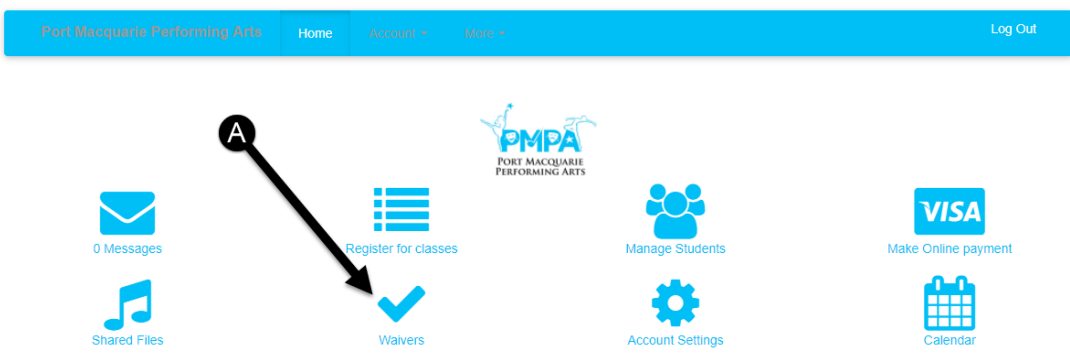

- b. Click the Waiver tab
- c. Click the Student & Parent Handbook tab to read the terms and conditions of enrolment
- d. Click the Waiver tab
- e. If you agree to the Terms and Conditions of Enrolment please tick the I agree to the terms and conditions
- f. Click the Accept button

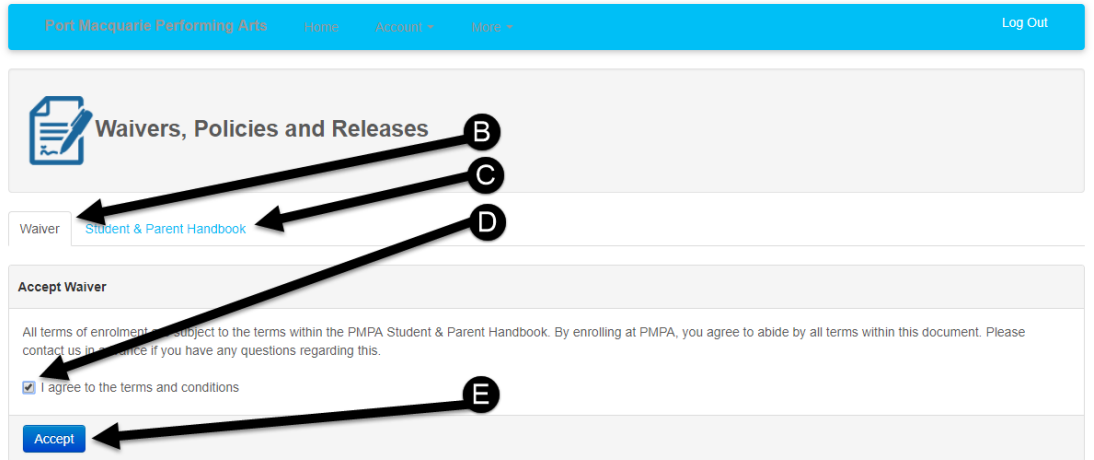

# <span id="page-1-0"></span>Home Page YOUR HOME PAGE WILL LOOK LIKE THIS

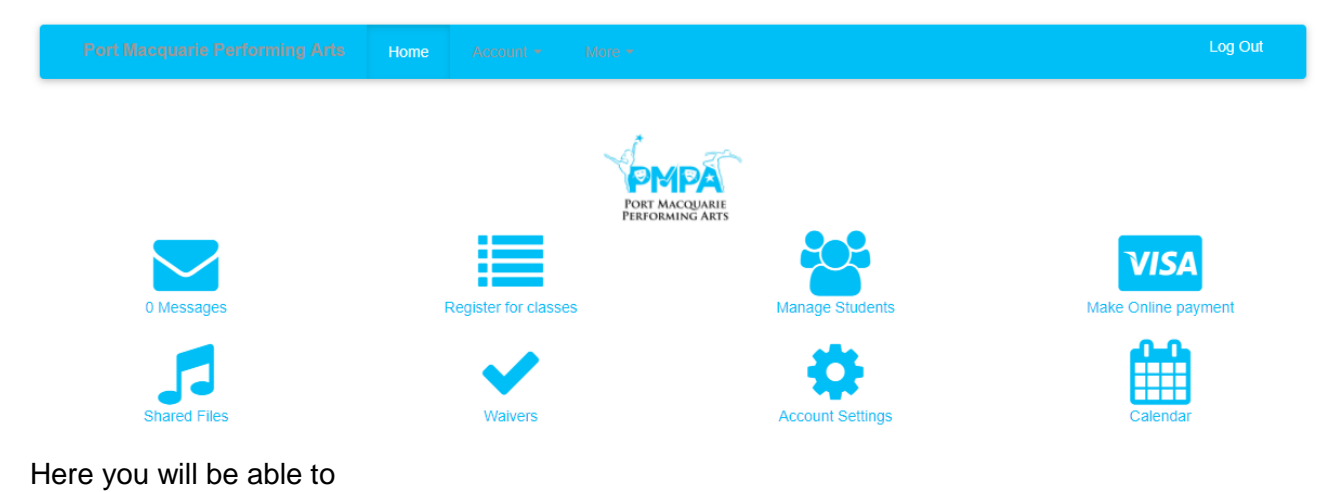

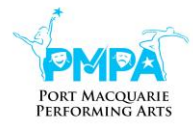

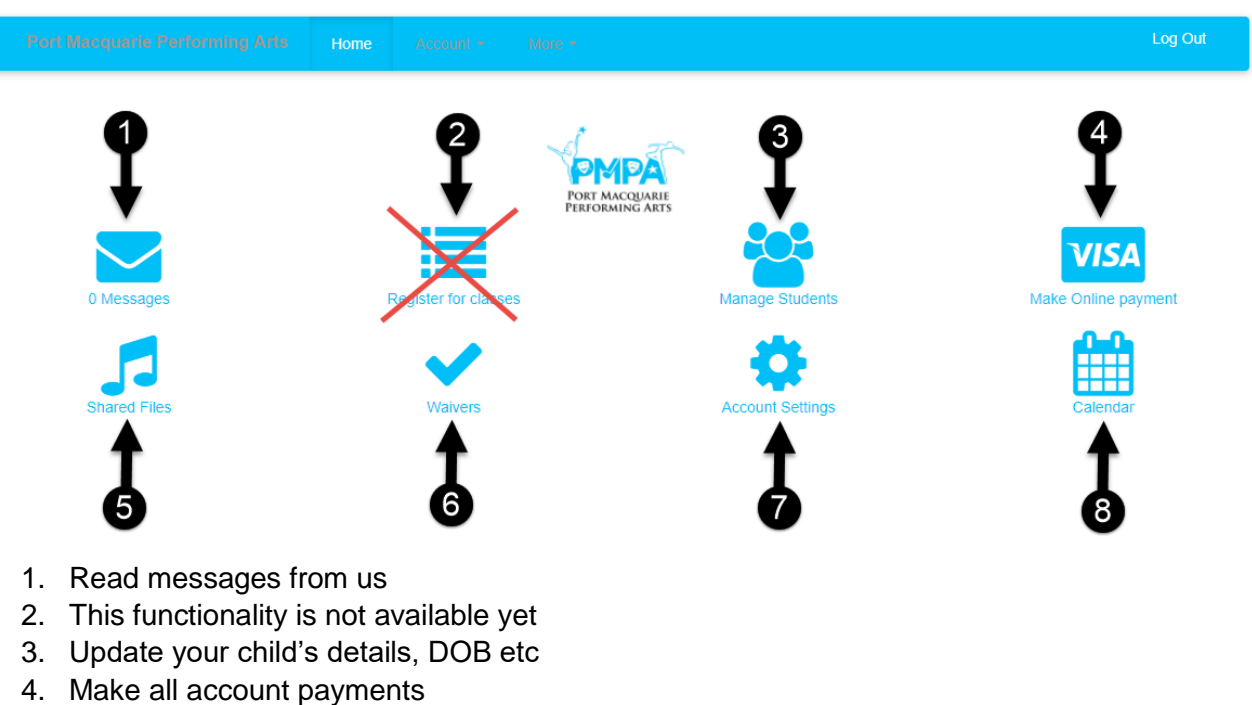

- 5. Download your child's music and videos
- 6. Accept Waiver Terms and Conditions
- 7. Change your password, update your details etc
- 8. Check important PMPA dates

## <span id="page-2-0"></span>Account Menu

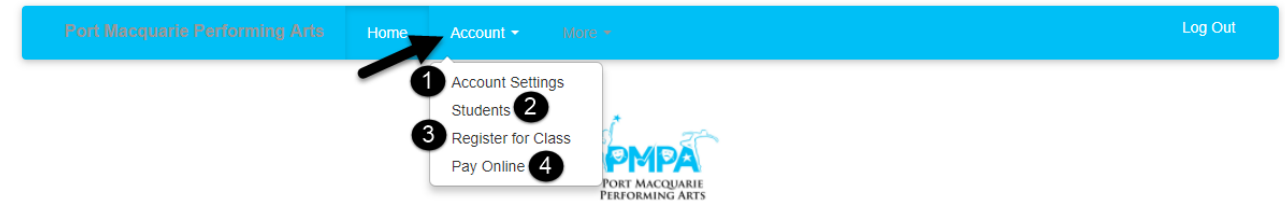

#### <span id="page-2-1"></span>1) **Account Settings**

Change your password, update your details, view your payment history etc

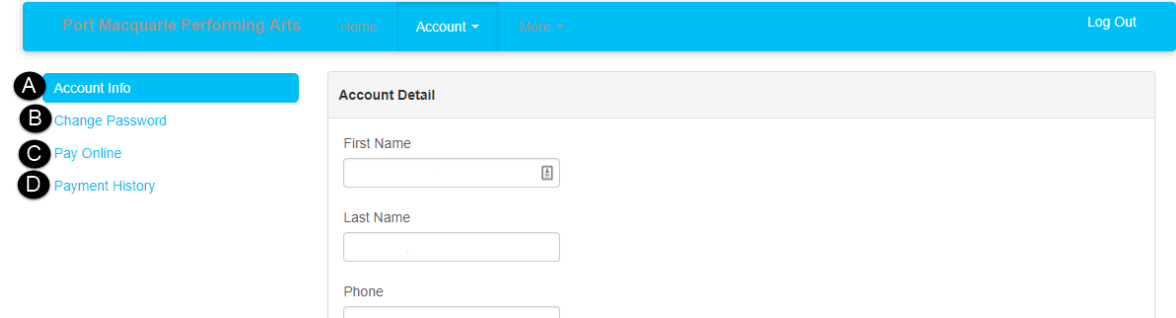

a. **Account Info** – Update your account details

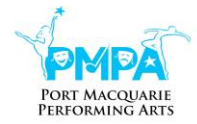

b. **Change Password** – Here is where you can change your password including the automated one you were originally sent to something more memorable.

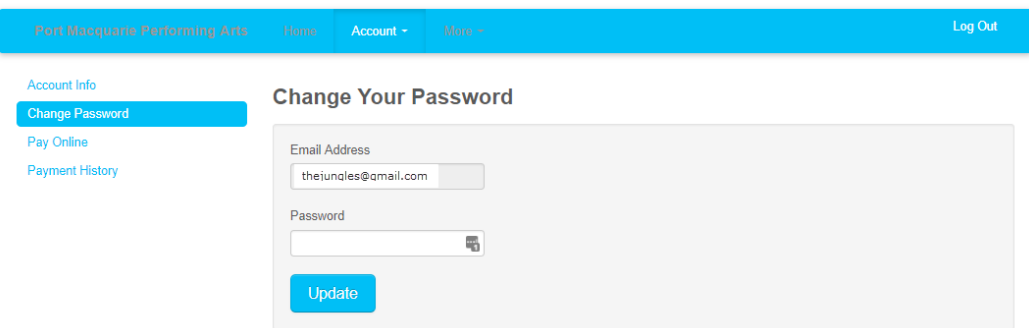

c. **Pay Online** - Here is where you can pay your account online You can also get to Pay Online via the Account > Student

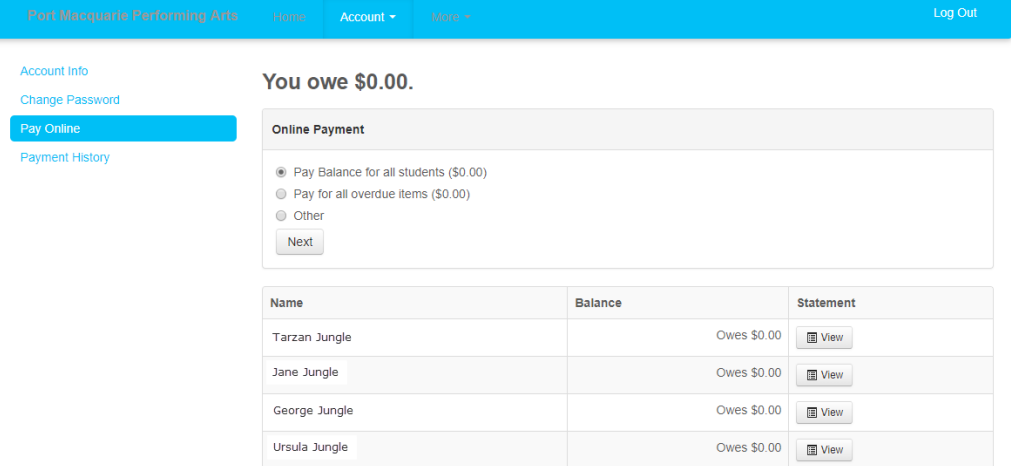

d. **Payment History** - Here is where you can check the payments that you have paid in the past

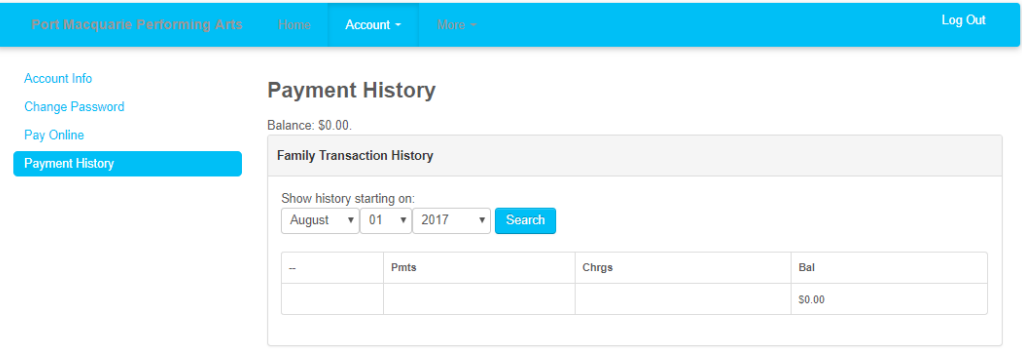

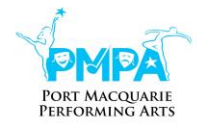

### <span id="page-4-0"></span>2) **Students**

Here is where you can see all the enrolled members of your family. You can check which classes they are in, check where your account is up to and see your weekly schedule (a reminder of which classes are on when)

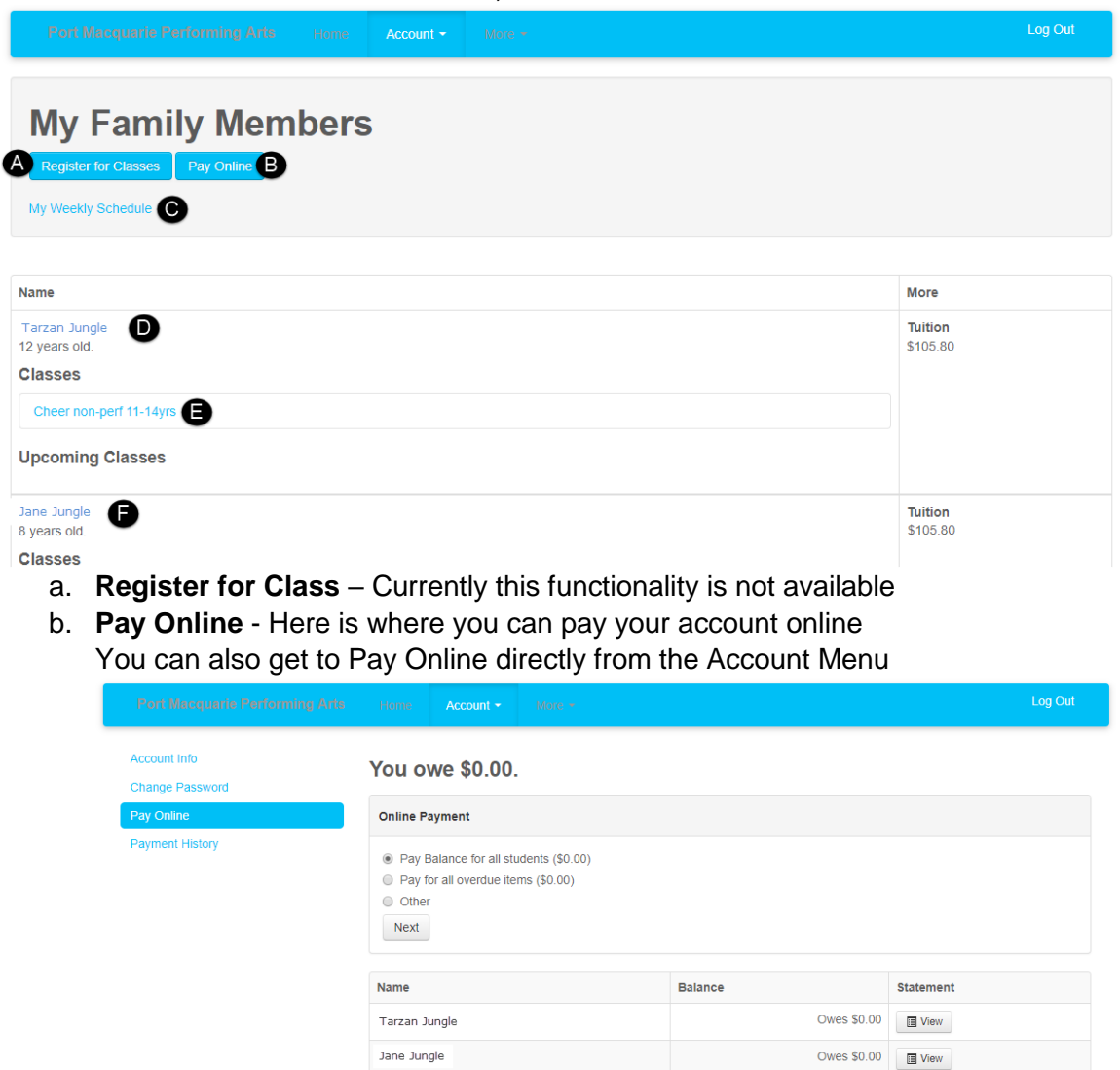

George Jungle

Ursula Jungle

Owes \$0.00  $\qquad \qquad \blacksquare$  View

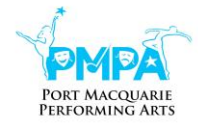

c. **Weekly Schedule** – Shows all the classes and times by student for the upcoming week

#### **My Class Schedule Port Macquarie Performing Arts**

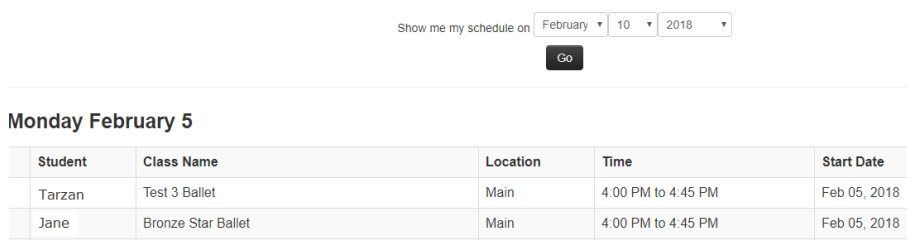

Main

4:45 PM to 5:30 PM

d. **Student's Name** – Update your child's details, DOB etc

Junior 7+8yrs Performance Jazz

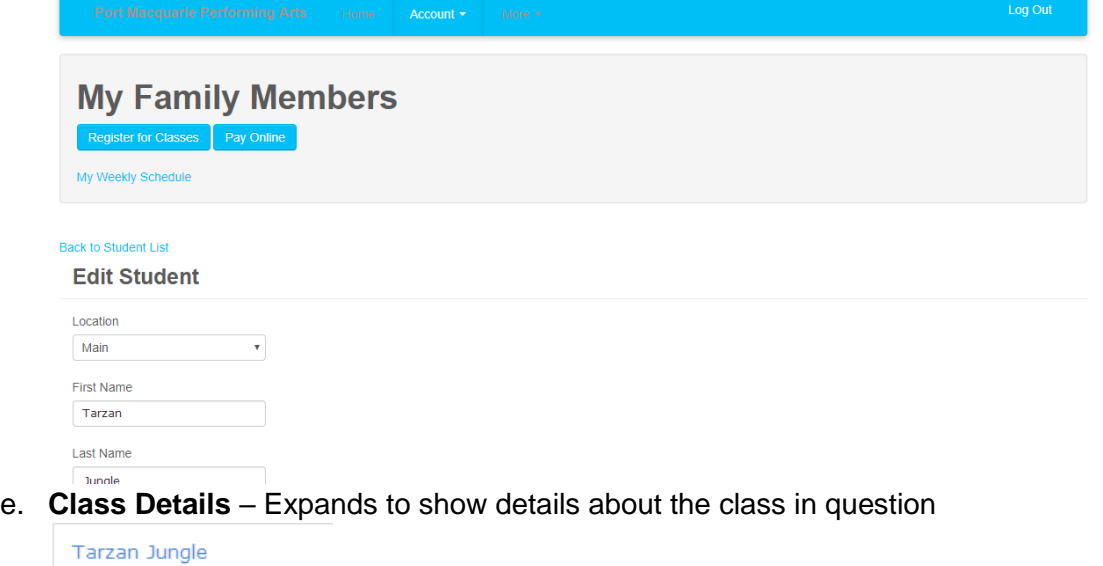

12 years old.

#### **Classes**

Tarzan

Cheer non-perf 11-14yrs Tuesday 4:30 PM to 5:00 PM Feb 5 - Apr 14 Vanessa Harper Main Drop this Class

- f. **Student's Name** Update your second child's details, DOB etc
- <span id="page-5-0"></span>3) **Register for Class –** THE REGISTER FOR CLASS OPTION IS NOT FUNCTIONAL YET

#### 4) **Pay Online**

<span id="page-5-1"></span>Here is where you can pay your account online

**End Date** Apr 14, 2018

Apr 14, 2018

Apr 14, 2018

Feb 05, 2018

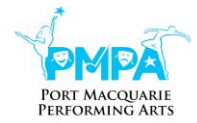

#### You can also get to Pay Online via the Account > Student

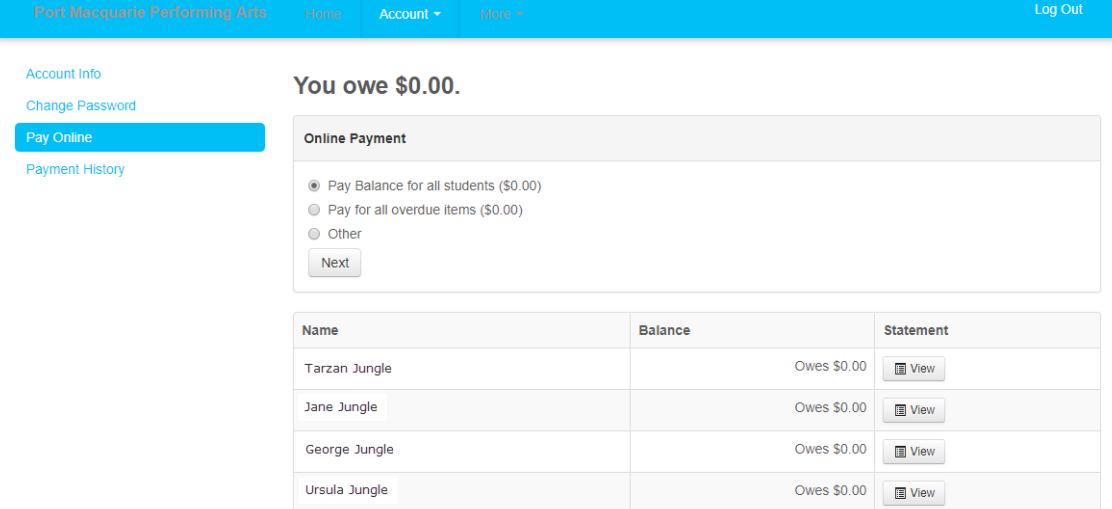

# <span id="page-6-0"></span>More Menu

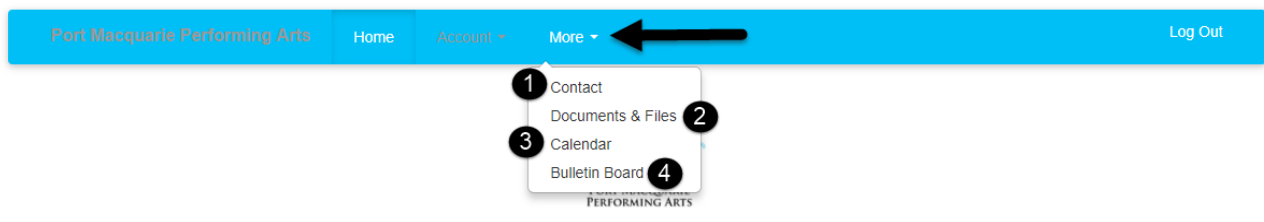

### <span id="page-6-1"></span>1) **Contact**

Here is where you can contact us by sending us a message

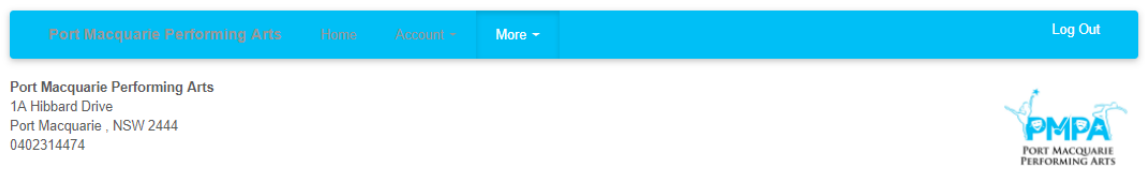

### **Contact Port Macquarie Performing Arts**

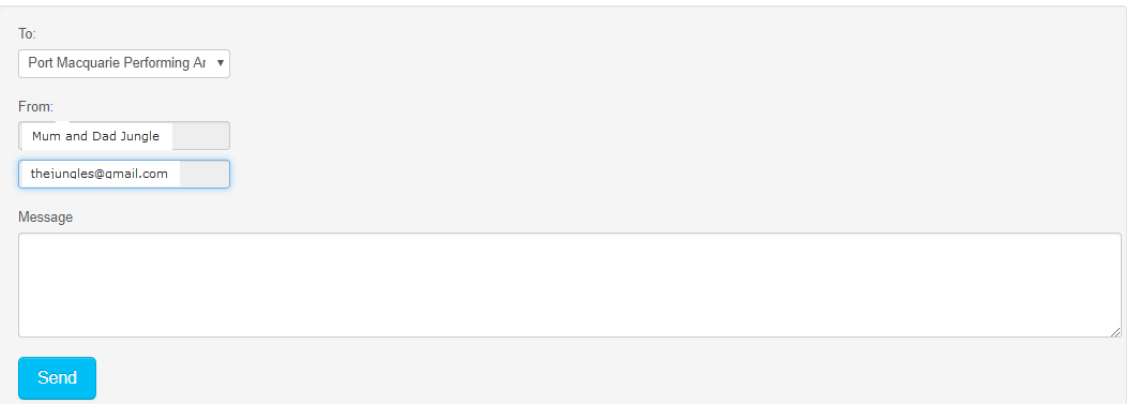

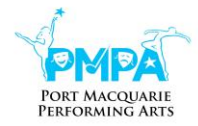

### <span id="page-7-0"></span>2) **Documents & Files**

Here is where you can download your dancer's music, vidoes and files

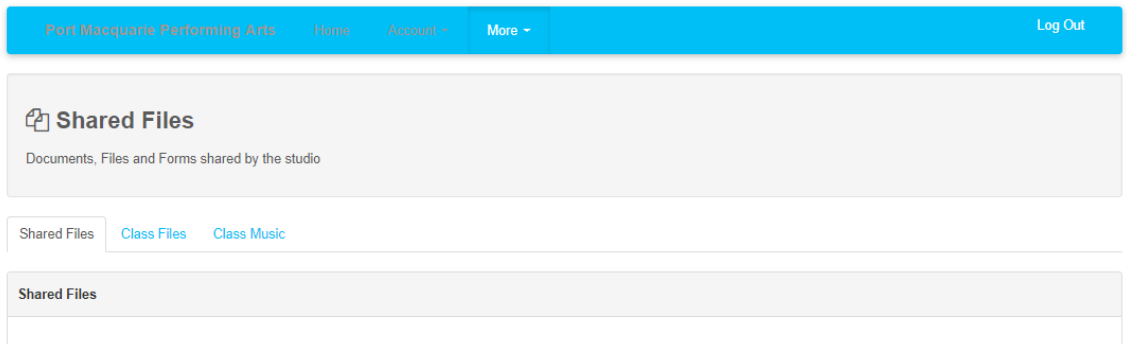

### <span id="page-7-1"></span>3) **Calendar**

Here is where you can see important PMPA dates

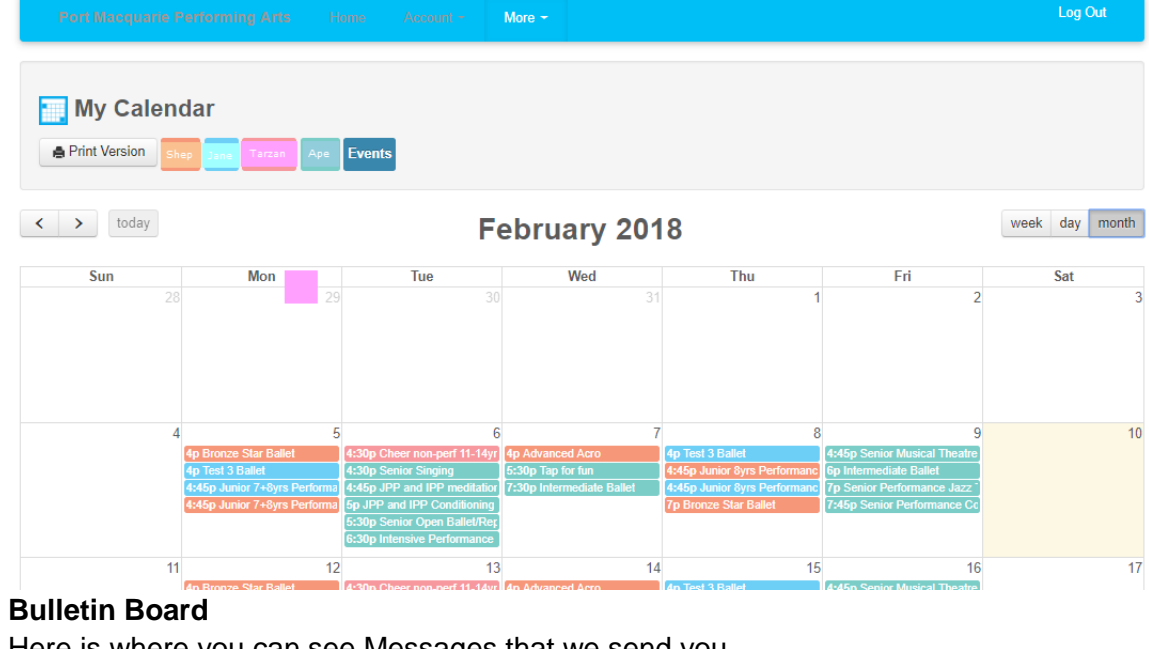

# <span id="page-7-2"></span>4) **Bulletin Board**

Here is where you can see Messages that we send you

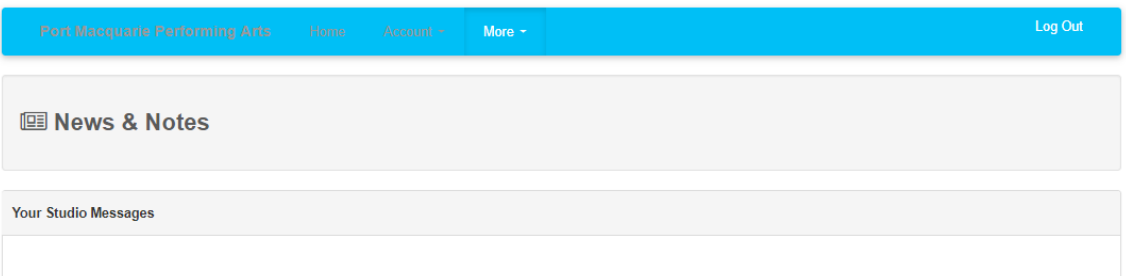

# <span id="page-7-3"></span>Log Out

It is always safe online practice to log out before leaving your computer or closing the browser

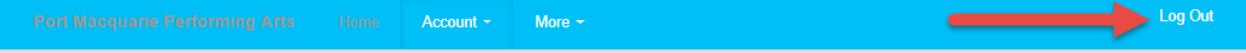